# **AUTODESK INVENTOR**

### **Inhiber la fusion de lignes automatique basée sur le numéro de pièce**

La nouvelle liste de pièces d'Inventor® 10 fusionne automatiquement les lignes qui ont des numéros de pièce identiques. Pour inhiber cette nouvelle fonctionnalité, appliquez la solution suivante : http://usa.autodesk.com/adsk/servlet/ps/dl/item?id=570793 5&linkID=4183232&siteID=123112

Avec celle-ci vous aurez deux options supplémentaires à la création de vos listes de pièces en mise en plan (nommées « Héritage »).

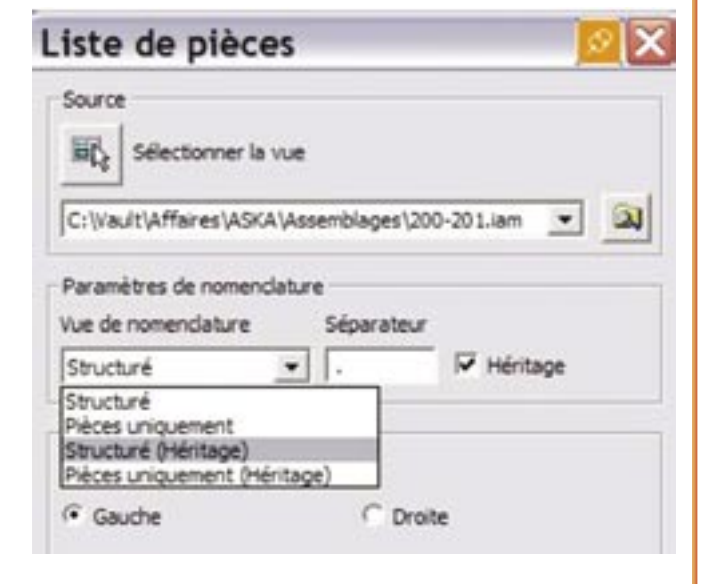

### **Blog industrie Autodesk**

Découvrez le blog d'Inventor® sur http://blogs.autodesk.com/ inventor

# **Emprunt de licences réseau de 6 mois**

Toute licence réseau de produits Autodesk peut désormais être empruntée pour une période maximale de 6 mois. Cette limite était auparavant fixée à 1 mois.

# **Vault français pour AutoCAD® 2006 (sous abonnement)**

Téléchargez Autodesk Vault pour AutoCAD® 2006 en version française sur le centre d'abonnement Autodesk. Vous pourrez déployer autant de clients Vault que de licences AutoCAD®. Le seul pré requis est de posséder au moins une licence d'un produit de la gamme industrie, qui contient l'installation du serveur nécessaire à son fonctionnement.

Voici la liste des produits pris en charge par Autodesk Vault 4 et Autodesk Productstream 4 :

- AutoCAD® 2005, 2006
- AutoCAD® Mechanical 2005, 2006
- Autodesk Mechanical Desktop 2005, 2006
- Autodesk Inventor® Series / Professional 9, 10
- AutoCAD® Electrical 2006

– Microsoft Word, Excel et PowerPoint (versions 2003, XP et 2000)

### **Comment positionner librement une vue en coupe**

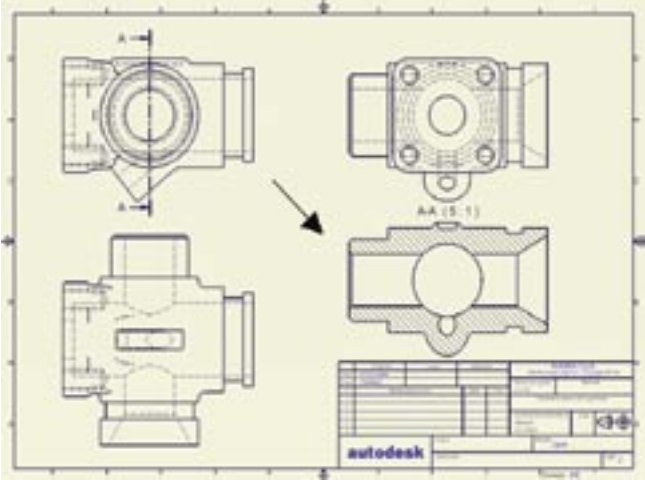

Si à la création d'une vue en coupe vous souhaitez la placer librement sur votre feuille (et non orthogonalement à votre ligne de coupe) appuyez sur la touche « Ctrl » au moment de son placement. Vous débrayez ainsi l'orthogonalité forcée de placement.

### **Viewer gratuit et natif de fichier Inventor® : Inventor® View**

Visualisez nativement les fichiers Inventor® avec ce visualiseur : http://usa.autodesk.com/adsk/servlet/item?siteID=123112&id =4579032&linkID=4183232

L'installation de l'assistant de conception est requise si Inventor® n'est pas présent sur le PC.

Ce visualiseur est installé par défaut avec toute installation d'Autodesk Inventor®.

### **Centrage automatique et persistant du texte de cote**

Si vous souhaitez que tous vos textes de cote soient centrés, ouvrez votre gabarit Inventor®, puis : Outils > Paramètres du document > Onglet « Dessin » et modifiez l'option ici-bas au centre.

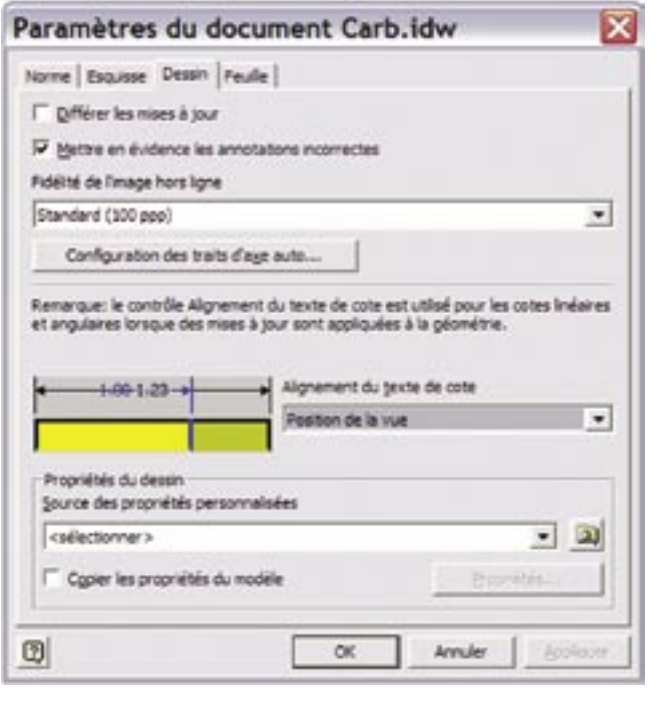

## **Mise à jour des pilotes graphiques et registre Windows (.reg) pour Inventor® 8, 9 et 10**

#### http://www.autodesk.com/us/inventor/

Avoir le bon pilote (certifié) pour votre carte est une garantie de performances et stabilité pour l'utilisation quotidienne d'Inventor®. Cherchez votre carte sous « Card Certification » en faisant attention à choisir l'option « Laptop » pour les ordinateurs portables. Cette mise à jour est indispensable pour la version 10. De plus vous pouvez sous « Registry Files » télécharger le dernier

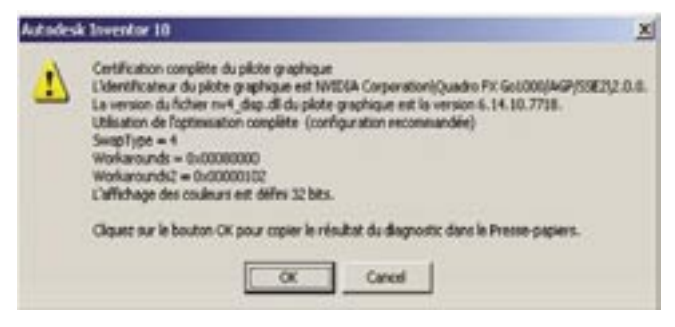

fichier .reg zippé pour mettre à jour le registre Windows des pilotes graphiques pour Inventor®.

Cette mise à jour vous garantira une compatibilité complète pour toute carte certifiée.

Vous pouvez à tout moment diagnostiquer le bon fonctionnement de votre carte dans les options d'Inventor®, onglet « matériel ».

# **Isoler des surfaces importées pour post-traitement**

Si votre contrôle de qualité de données importées affiche des avertissements sur des surfaces, vous pouvez les isoler pour les retravailler plus aisément.

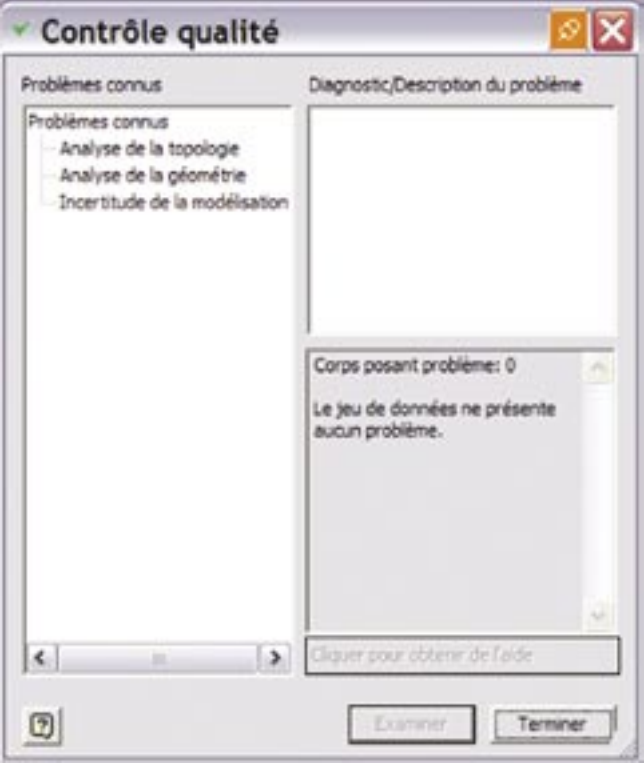

# **Rotation libre de texte en mise en plan**

Astuce pour orienter librement vos textes en mise en plan : http://usa.autodesk.com/adsk/servlet/ps/dl/item?siteID=1231 12&id=5021837&linkID=4183230

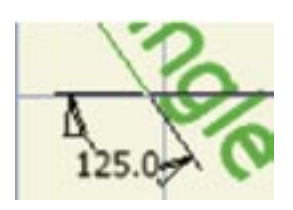

### **Filtre sur les poignées 3D**

Petite astuce pour n'activer *que* la poignée 3D de la face sélectionnée.

Utilisez la combinaison «shift-bouton droit» (après avoir mis en surbrillance la face choisie) pour accéder à ce menu contextuel. Utile pour manipuler des fonctions de révolution ou basées sur des esquisses complexes.

### **Fonctions conditionnelles**

Saviez-vous que l'on peut créer une condition mathématique pour toute fonction Inventor® ?

Dans cet exemple l'Extrusionó ne sera calculée que si le paramètre hauteur est inférieur à 300mm ; le cas échéant elle sera masquée automatiquement.

### **Framegenerator**

Savez-vous que vous pouvez demander gratuitement à votre revendeur industrie l'envoi du Framegenerator3, le nouveau générateur de structures et châssis pour Inventor® ?

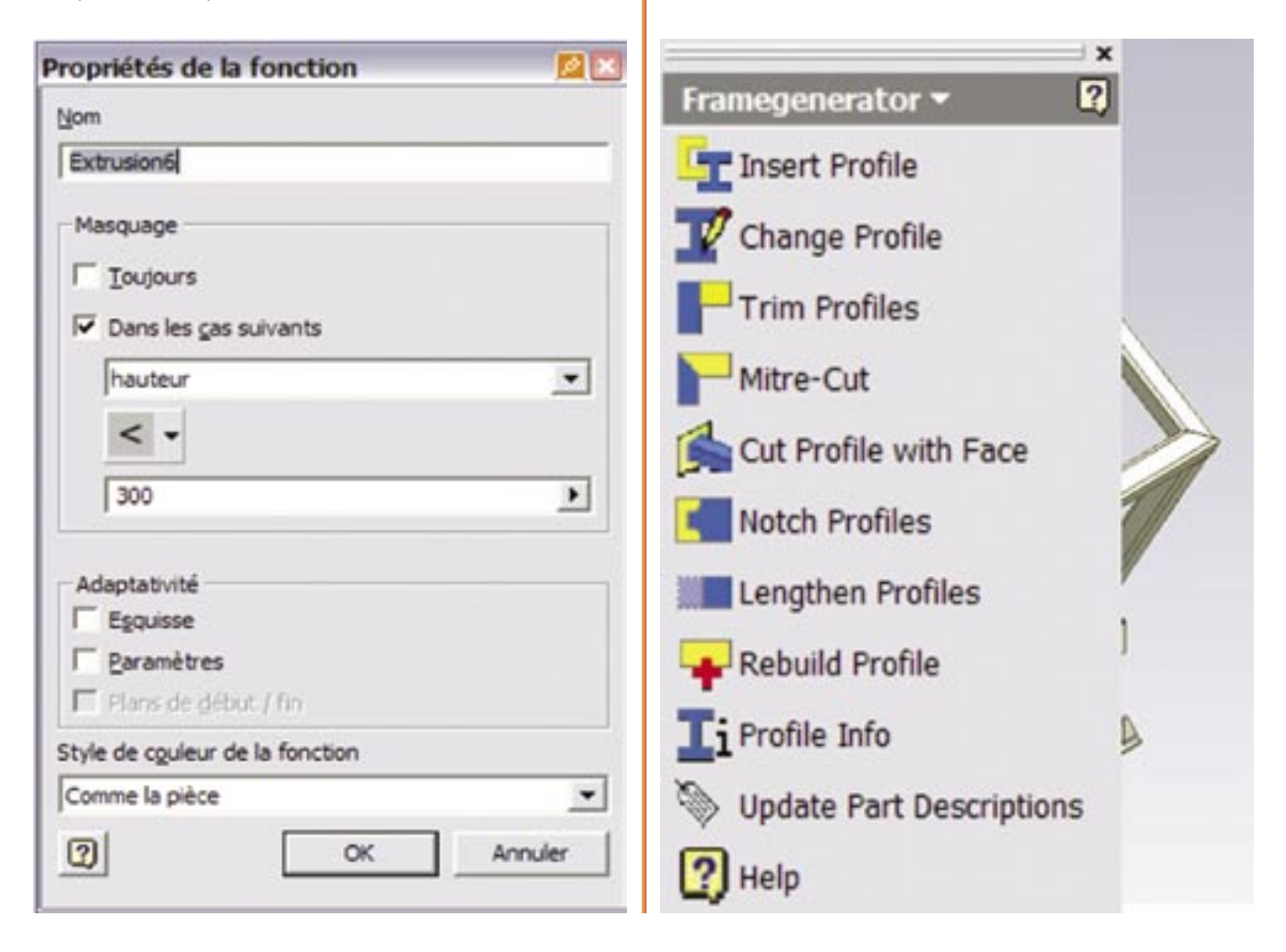

# **Importation de STEP dans Inventor®**

Pour importer un fichier d'une autre CAO dans Inventor® il est impératif que l'export soit de bonne qualité et donc crée avec les bonnes options. Avec des systèmes hétéroclites le plus simple est de s'appuyer sur des recommandations d'organismes professions tels que l'organisation ProSTEP : http://www.prostep.org/ en/stepportal/bp/cadkombi/

En choisissant votre système d'entrée et de sortie cette page vous affichera les recommandations complètes d'exportation.

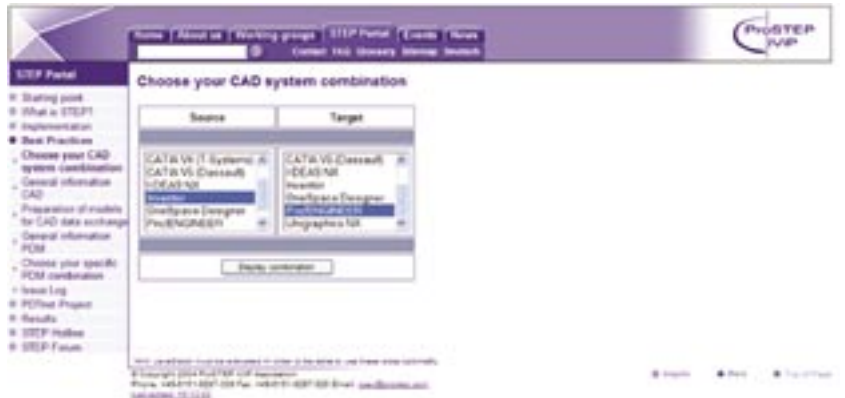

# **Importation SAT dans Inventor®**

Si vous voulez importer un solide SAT en « un seul morceau » dans Inventor®, comme par exemple un moteur issu d'une bibliothèque 3D constructeur, il suffit de créer une pièce et y importer l'objet SAT. De cette façon vous éviterez d'avoir à gérer des dizaines d'ipts différents.

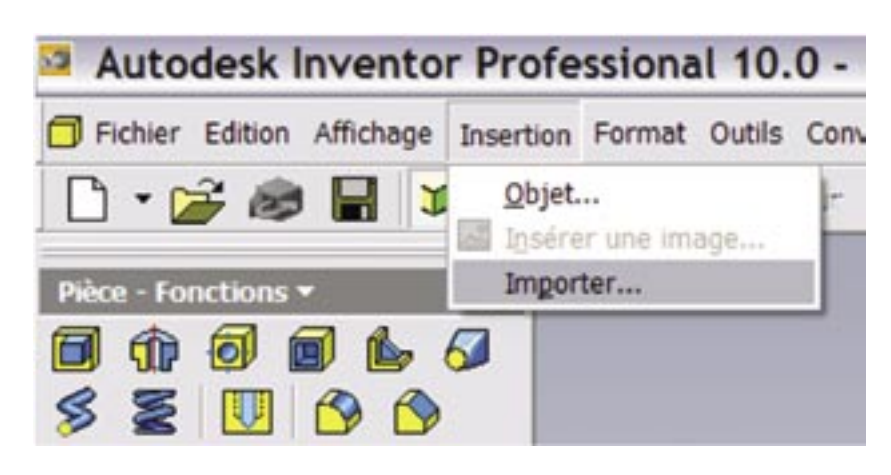

# **Redéfinition de la vue isométrique par défaut**

Vous est-il déjà arrive de construire une pièce sur un plan autre que XY ? Dans ce cas votre vue ISO par défaut est probablement dans une mauvaise orientation. La bonne nouvelle est que c'est très facile de la redéfinir avec l'outil orbite > barre d'espace > bouton droit pour accéder au menu.

Retrouvez directement toutes nos astuces industrie sur le site Autodesk.com

http://usa.autodesk.com/adsk/servlet/autoi ndex?siteID=123112&id=2252249&linkID= 4183230

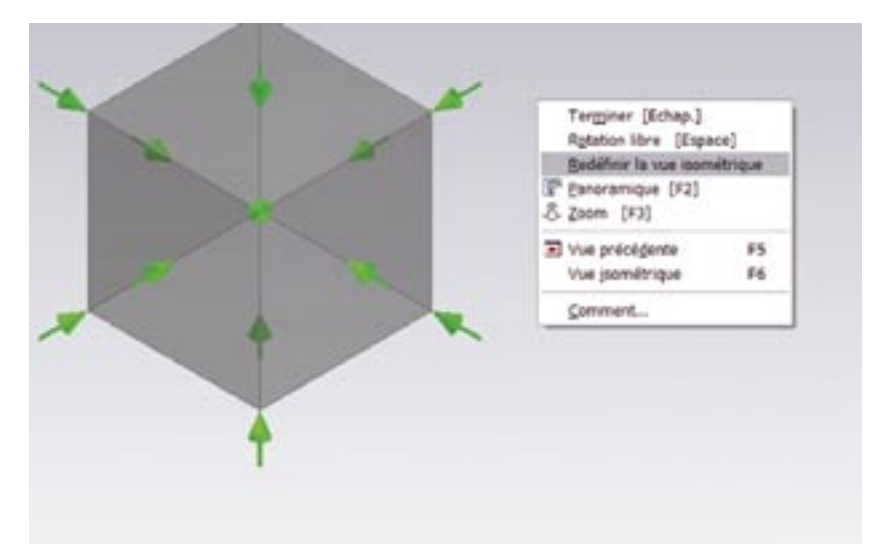